**Sistema de Información Vicerrectoría de Investigación y Extensión – SIVIE** 

#### **PROPUESTAS A CONVOCATORIAS**

Universidad Industrial de Santander

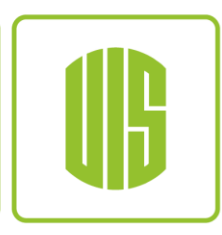

# **CONSULTA DE CONVOCATORIAS**

# **Acceso a Términos y Formularios**

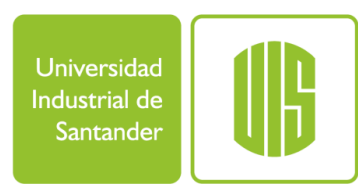

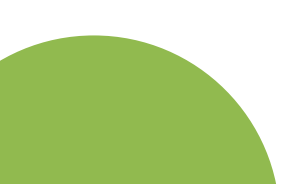

# **ACCESO A TÉRMINOS Y FORMULARIOS**

- <https://www.uis.edu.co/sistemasInformacion>
- **Acceso y verificación de usuario en el sistema**

■ **Convocatorias -> Consultar** 

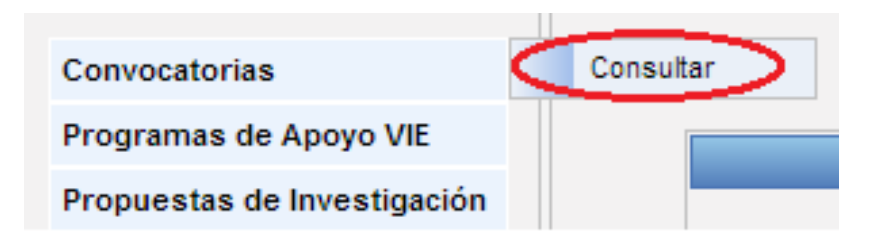

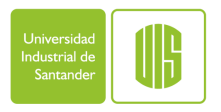

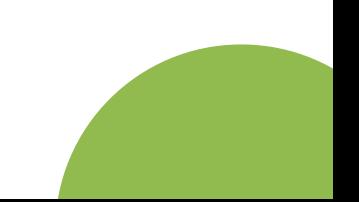

#### **CONSULTA DE CONVOCATORIAS**

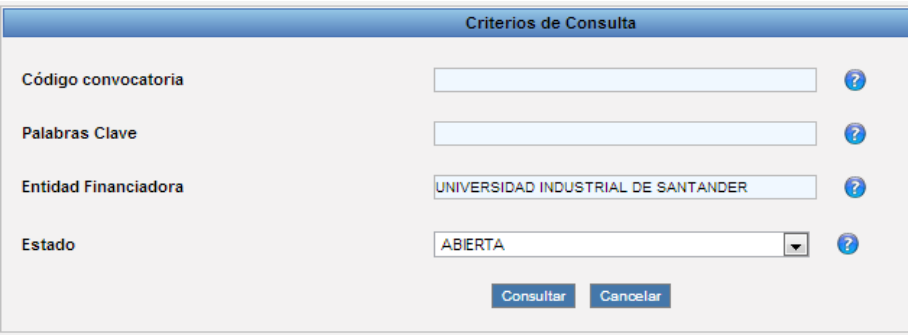

• Consulte las convocatorias utilizando los criterios de consulta.

Universid dustrial c Santande

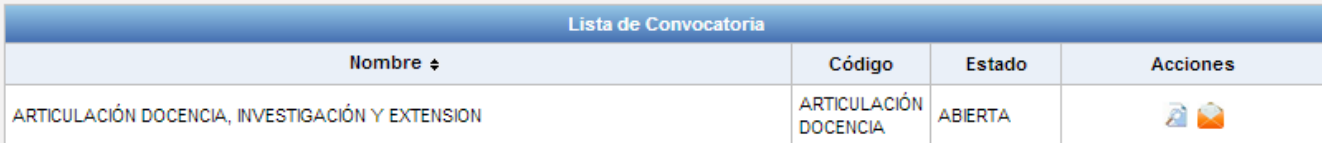

- Seleccione el programa para ver la información, términos y acceso a formularios.
	- Si lo desea, el sistema enviará información de la convocatoria a su correo electrónico.

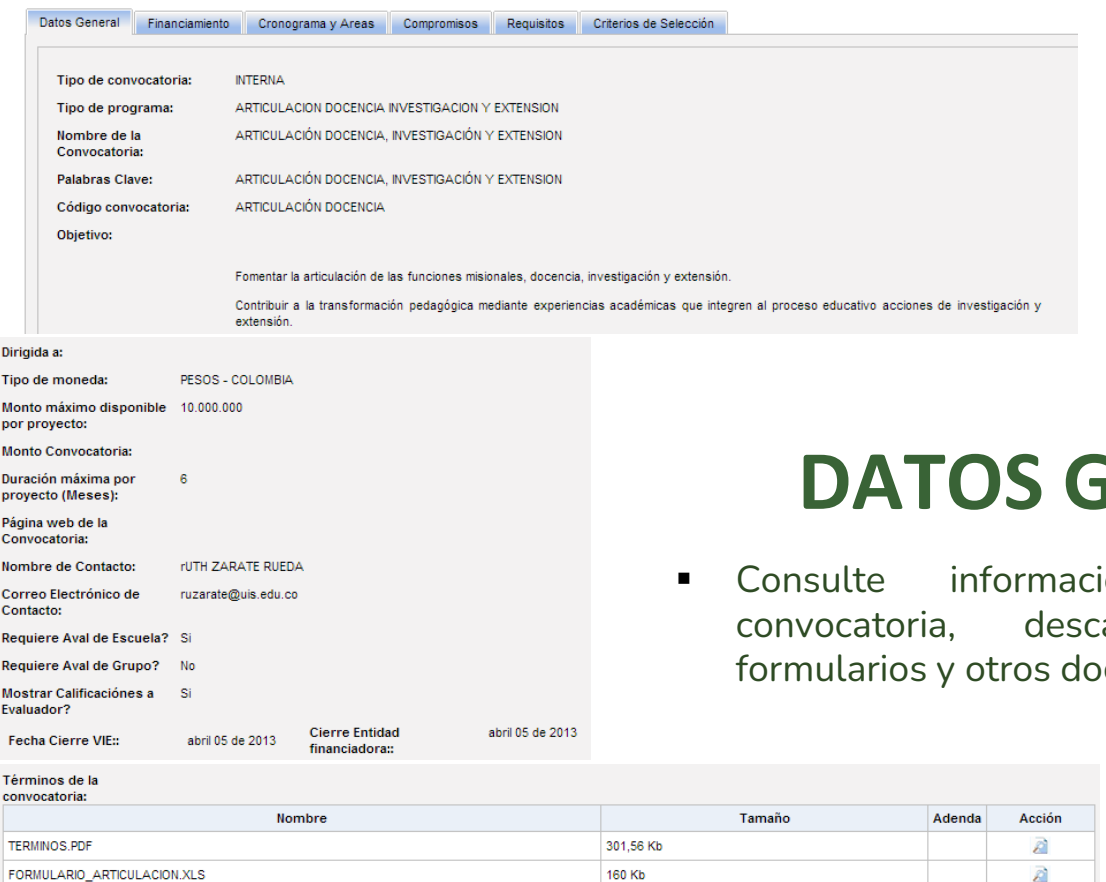

**GENERALES** 

ión general de la cargue los términos, ocumentos de importancia<mark>.</mark>

Industrial de Santander

lii

# **FINANCIACIÓN**

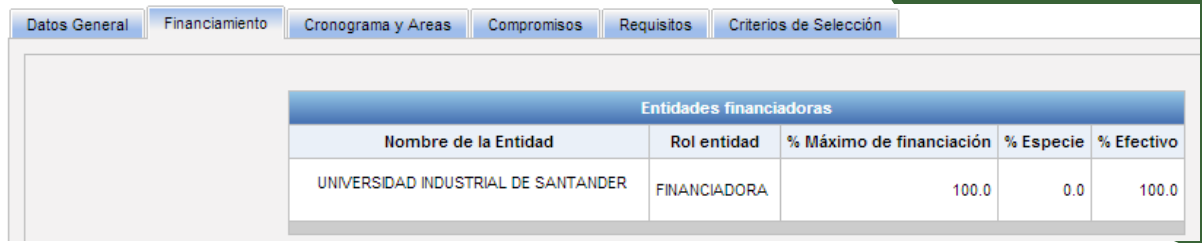

▪ Esta pestaña incluye la información de las entidades financiadoras, así como los rubros financiables.

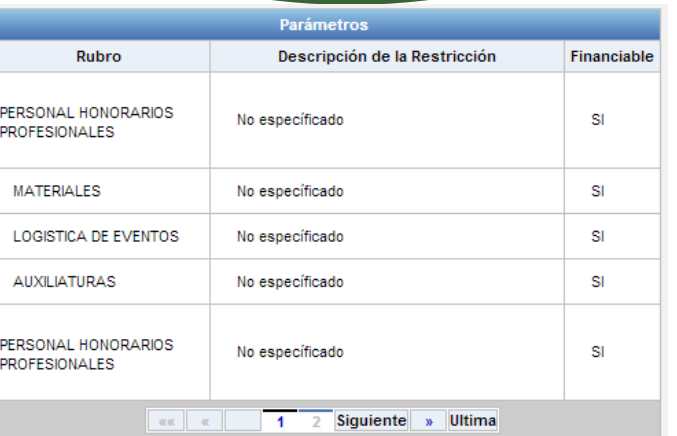

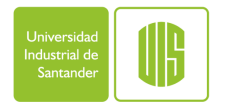

# **FINANCIACIÓN**

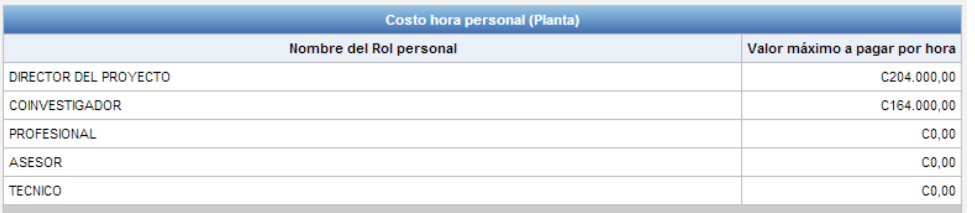

● Los roles del personal planta aparecerán relacionados con los valores máximos a pagar por hora.

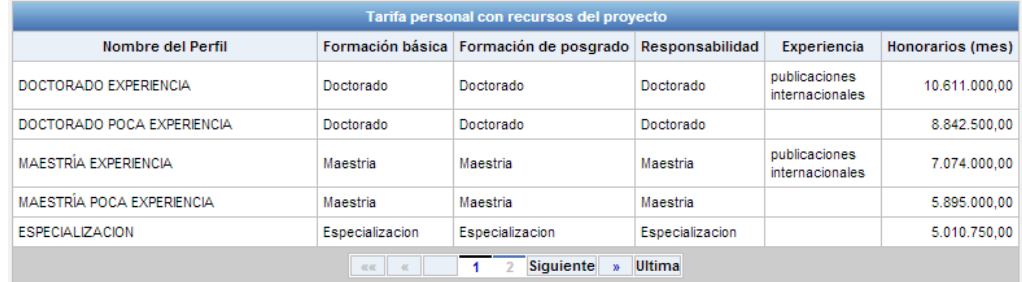

● Igualmente la información de los diferentes perfiles del personal del proyecto.

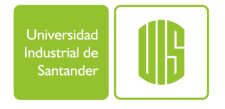

## **CRONOGRAMA Y COMPROMISOS**

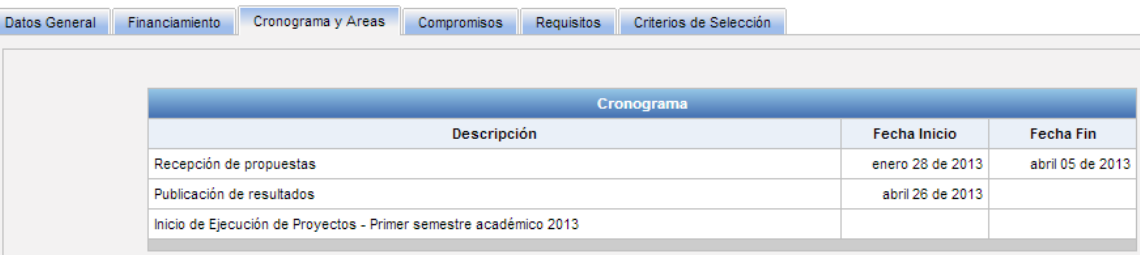

● El sistema presentará el cronograma de la convocatoria con las fechas de las diferentes etapas.

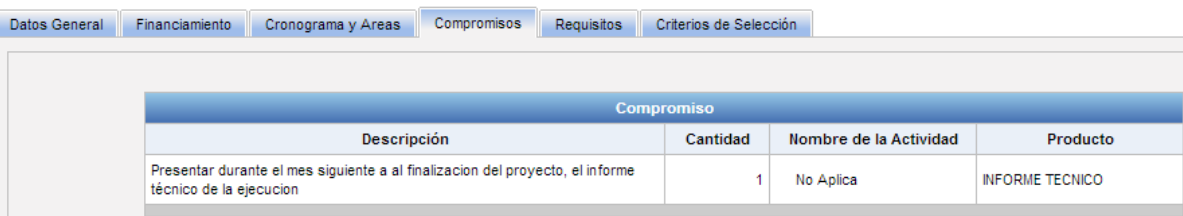

● Igualmente, presentará los compromisos mínimos de la convocatoria: Actividades o productos.

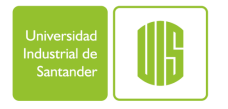

# **REQUISITOS Y CRITERIOS DE SELECCIÓN**

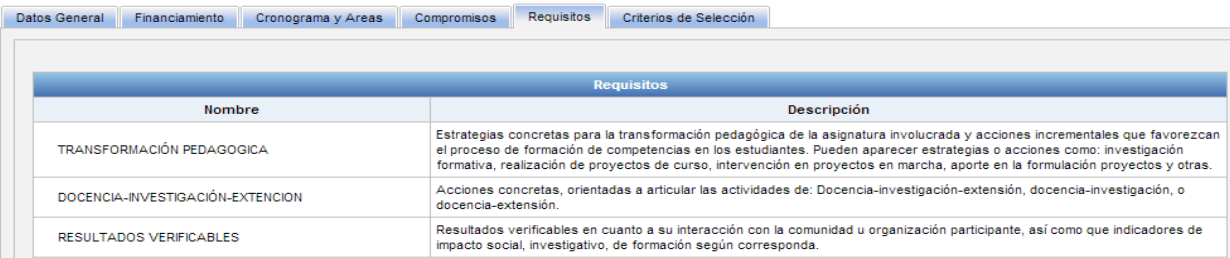

● Consulte y verifique los diferentes requisitos que la convocatoria presenta para aplicar a ella.

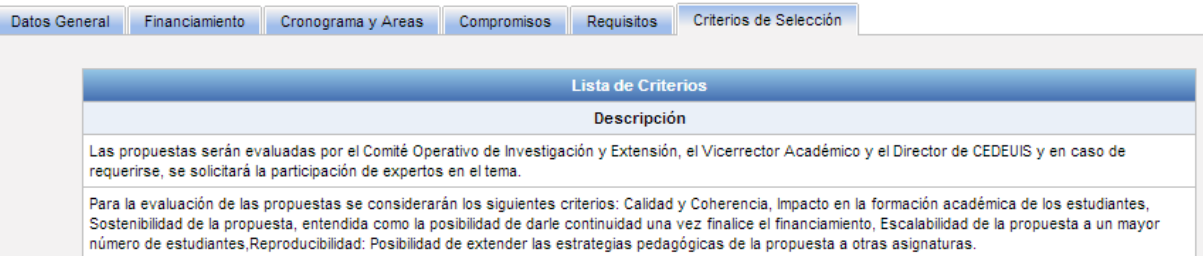

● Consulte también los criterios que serán tenidos en cuenta en una propuesta a la convocatoria.

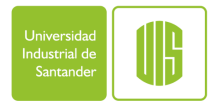

# **ACCIONES SOBRE LA CONVOCATORIA**

• En el menú de acciones encontrará diferentes opciones sobre la convocatoria:

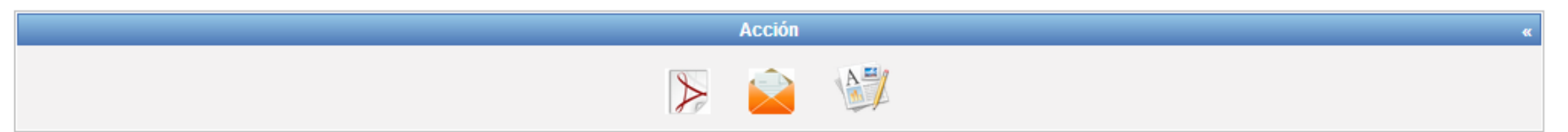

• **Exporte la información de la convocatoria a un documento PDF**

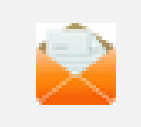

• **Envié una copia de la información de la convocatoria a su correo electrónico**

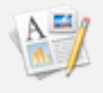

• **Aplique a la convocatoria mediante el inicio de tramite de formulación de propuesta**

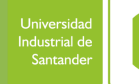

#### **Diligenciamiento de Propuestas**

Universidad Industrial de Santander

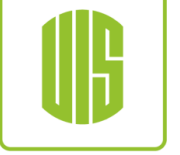

# **FORMULACIÓN DE PROPUESTAS**

# **ACCESO A FORMULACIÓN DE PROPUESTAS**

#### Acceso Menú SIVIE

- <https://www.uis.edu.co/sistemasInformacion>
- Acceso y verificación de usuario en el sistema
- Convocatorias -> Consultar

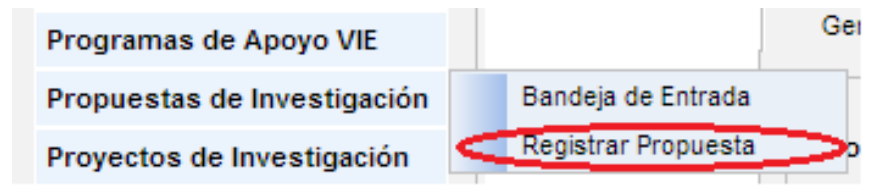

#### Acceso Convocatoria

Consulta de convocatoria mediante acción

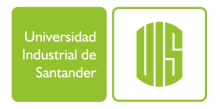

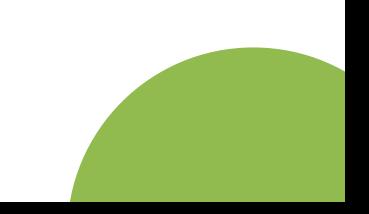

### **DATOS GENERALES**

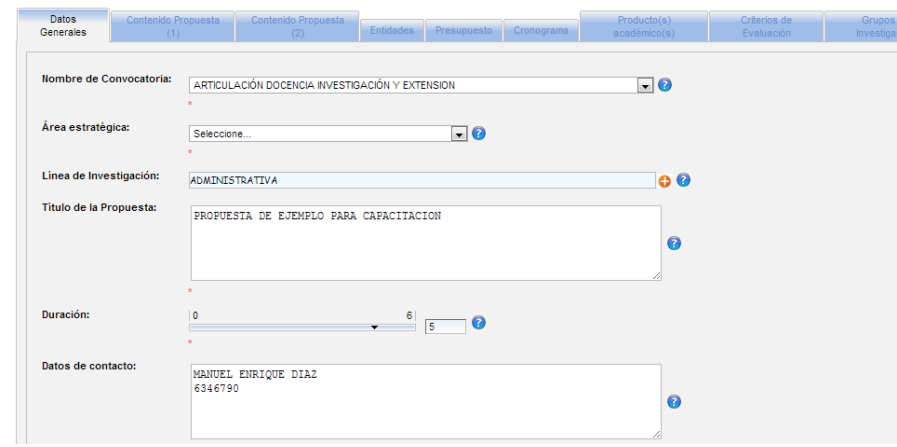

- Defina los montos a solicitar para la entidad financiadora y el total financiado por entidades cofinanciadoras.
- Adjunte los archivos que soporten su propuesta.

Diligencie la información requerida, el proyecto validará la información según los parámetros de la convocatoria.

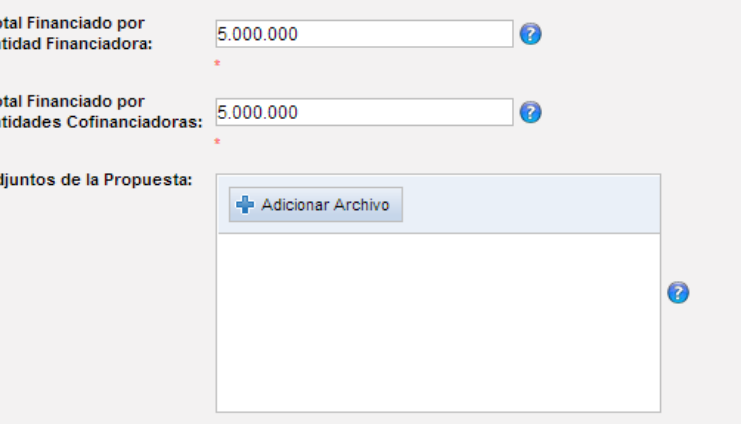

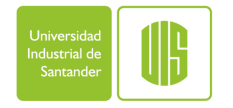

# **CONTENIDO DE LA PROPUESTA (1)**

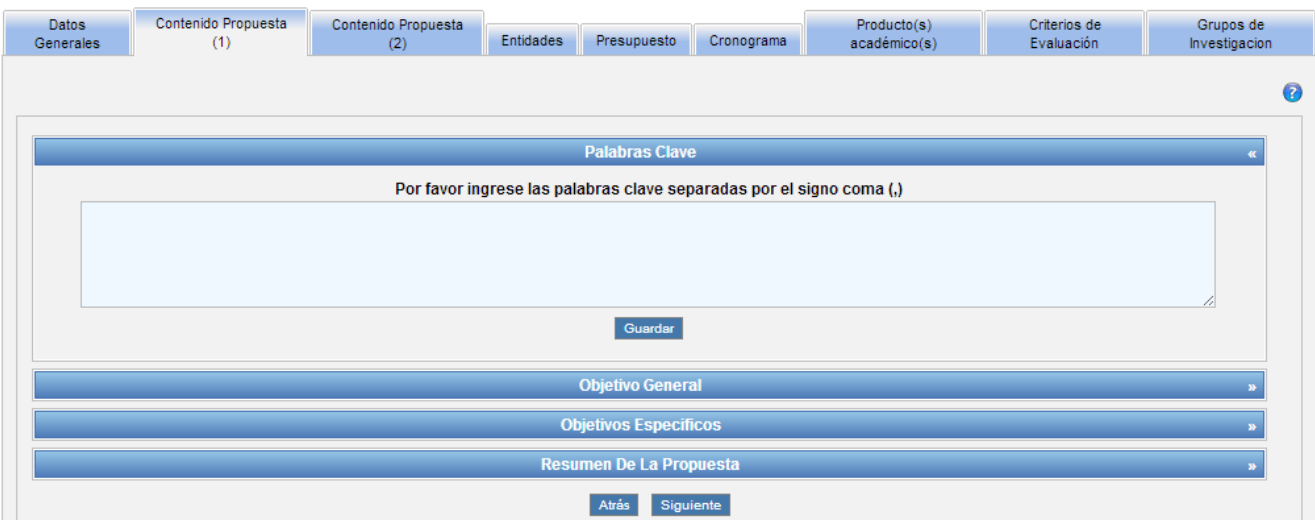

▪ Llene las diferentes categorías del contenido de la propuesta. Este contenido será validado por los parámetros de la convocatoria.

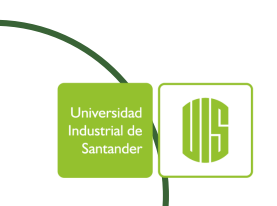

# **CONTENIDO PROPUESTA (2)**

■ Llene las diferentes categorías del contenido de la propuesta. Este contenido será validado por los parámetros de la convocatoria.

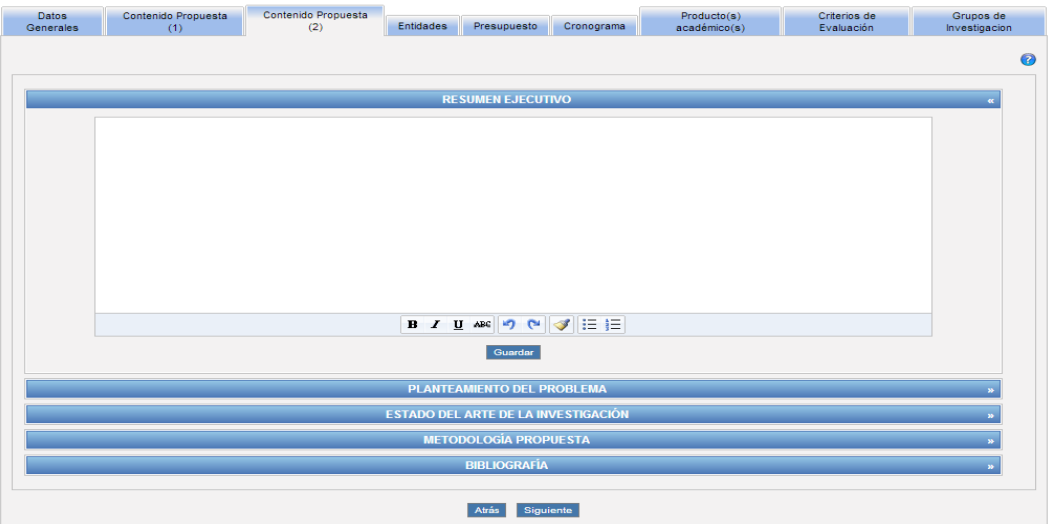

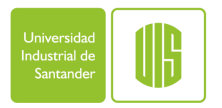

### **ENTIDADES**

- El sistema presentará las entidades financiadoras de la propuesta y permitirá registrar las cofinanciadoras.
- En caso de no encontrarse registrada en el sistema la entidad deseada, podrá realizar el registro en la opción "Agregar Entidad".

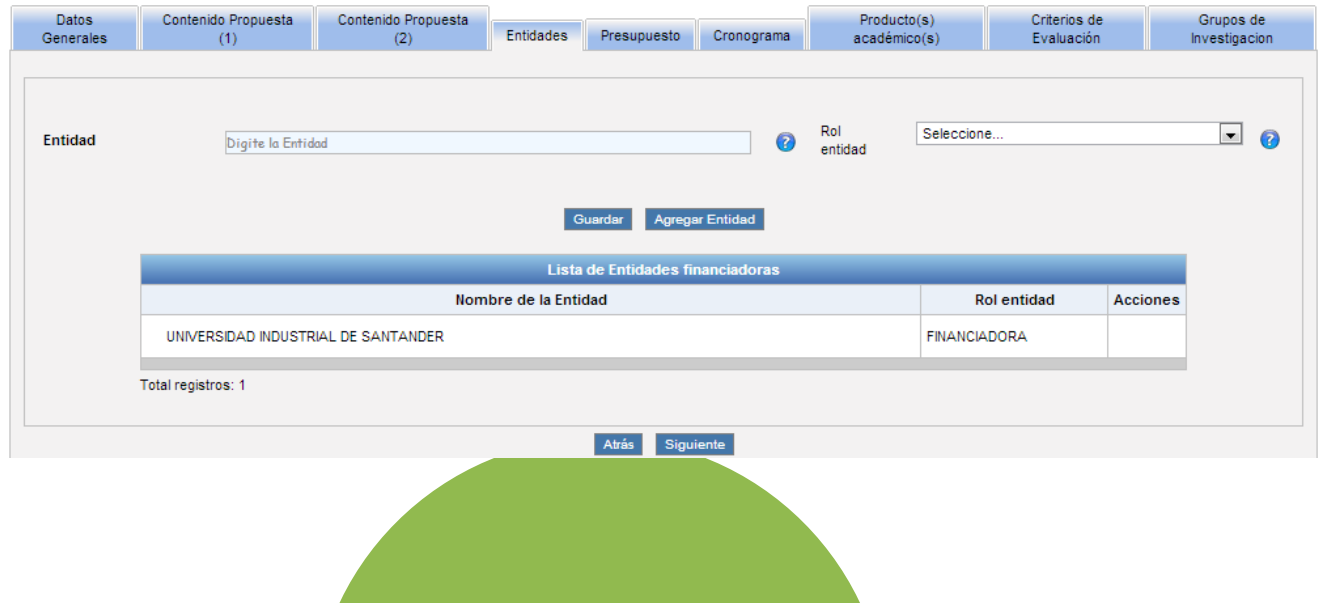

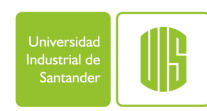

#### **AGREGAR ENTIDAD**

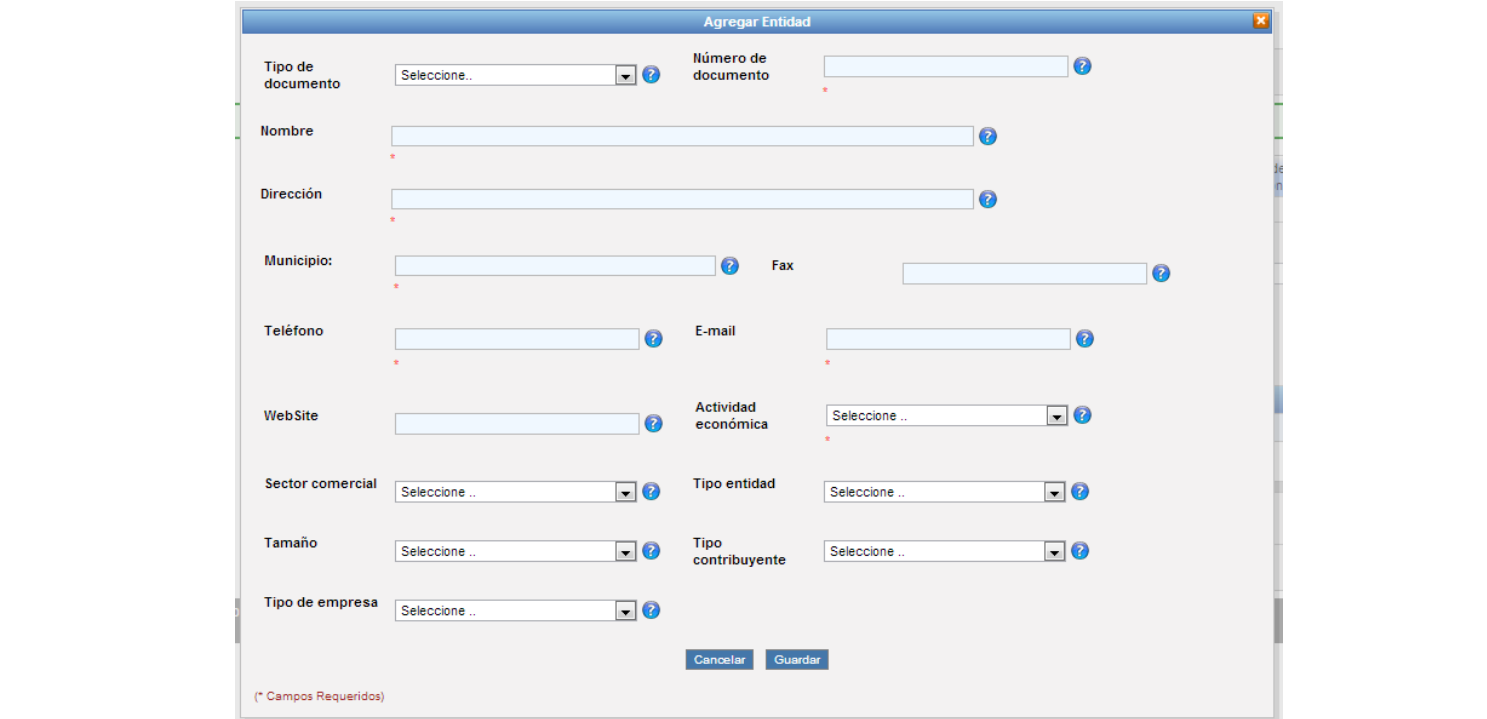

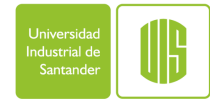

### **PRESUPUESTO - RUBROS**

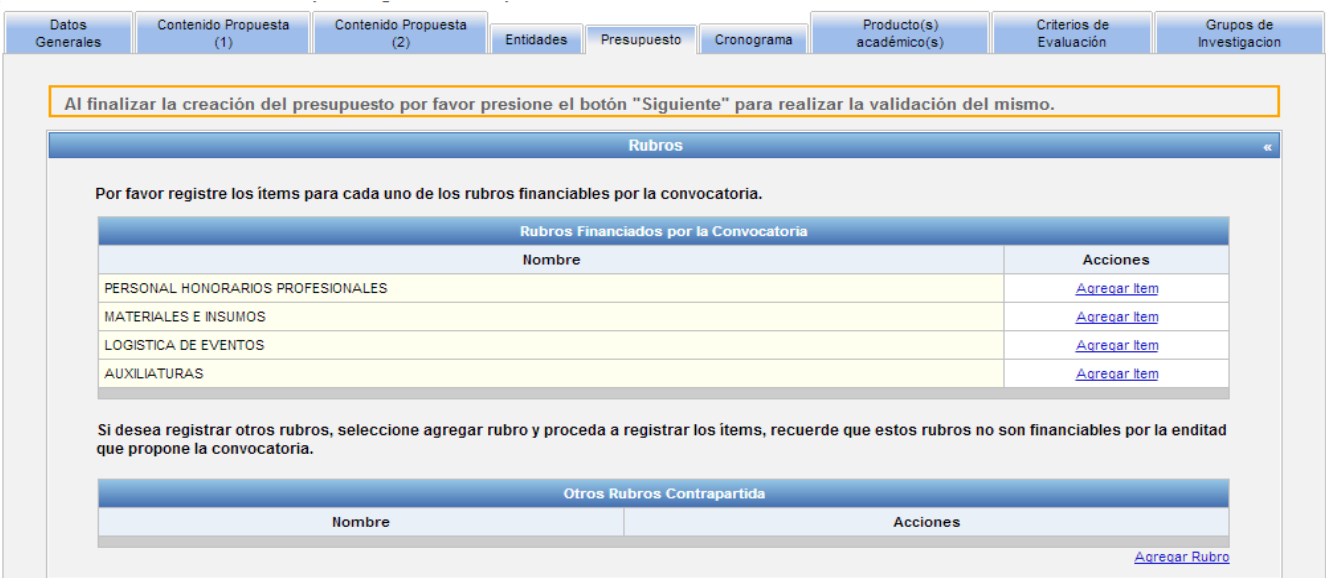

- La pestaña presupuesto le permitirá definir los rubros de su propuesta, identificando rubros financiados y rubros en contrapartida.
- Podrá agregar rubros según corresponda a su propuesta.

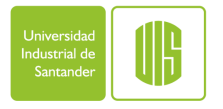

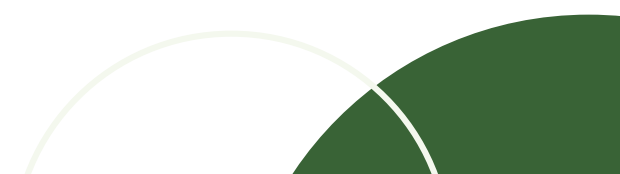

### **PRESUPUESTO – ITEM DE RUBRO**

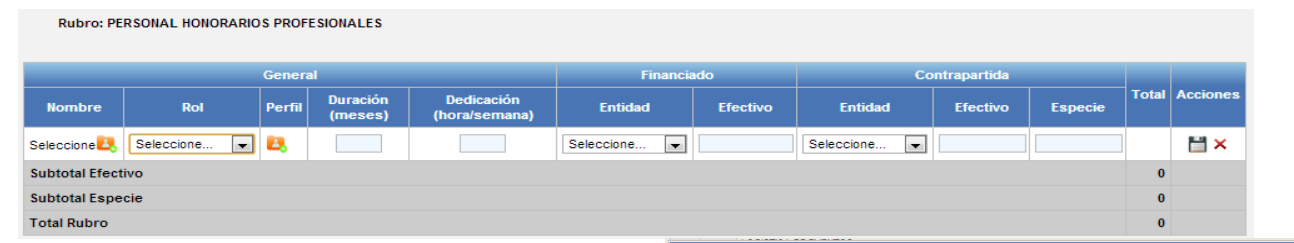

- Al registrar elementos a un rubro, según la naturaleza del mismo, se presentarán campos a diligenciar.
- Para el caso del personal, es necesario crear y referencias la información completa de la persona.

Universida ndustrial d Santande

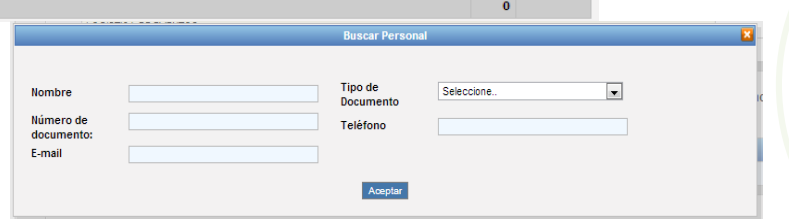

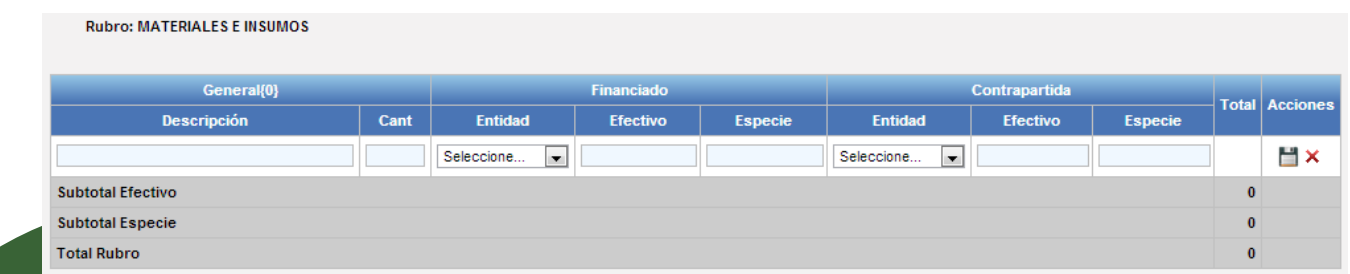

#### **CRONOGRAMA**

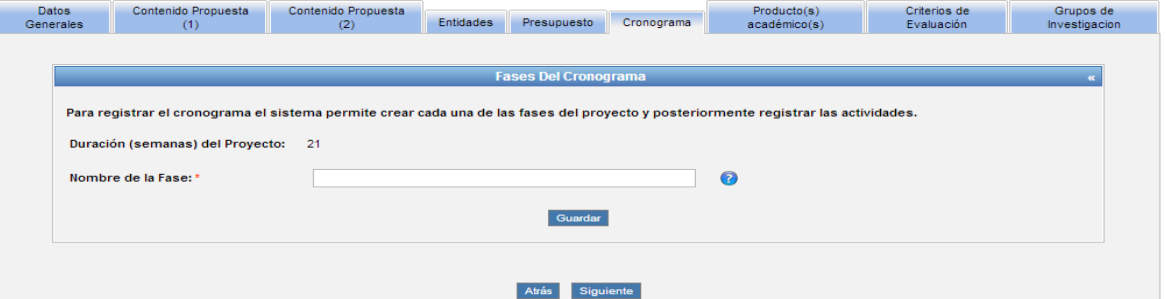

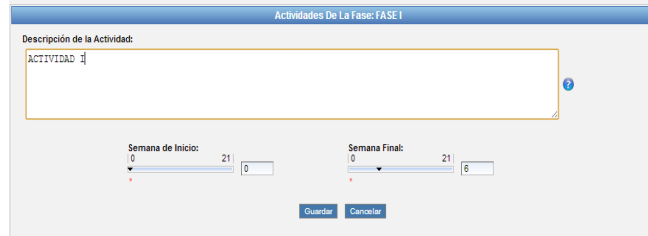

Universida Industrial d Santande

- La pestaña cronograma permite registrar fases y actividades, de manera que es posible agrupar las actividades y definir un cronograma para la propuesta.
- Adicionalmente es posible asociar un producto determinado a una actividad.

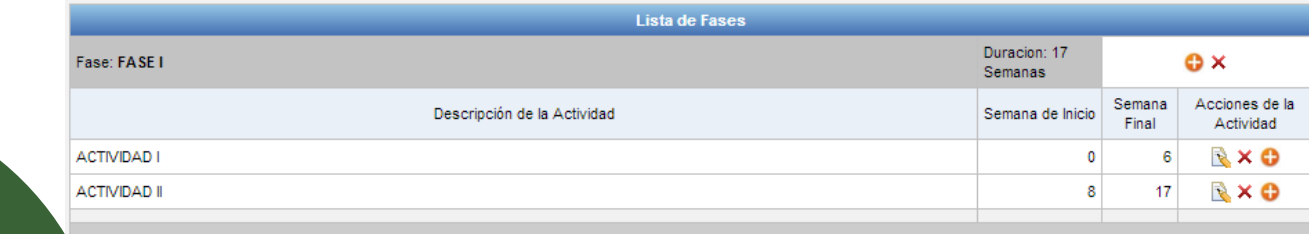

# **PRODUCTOS ACADEMICOS**

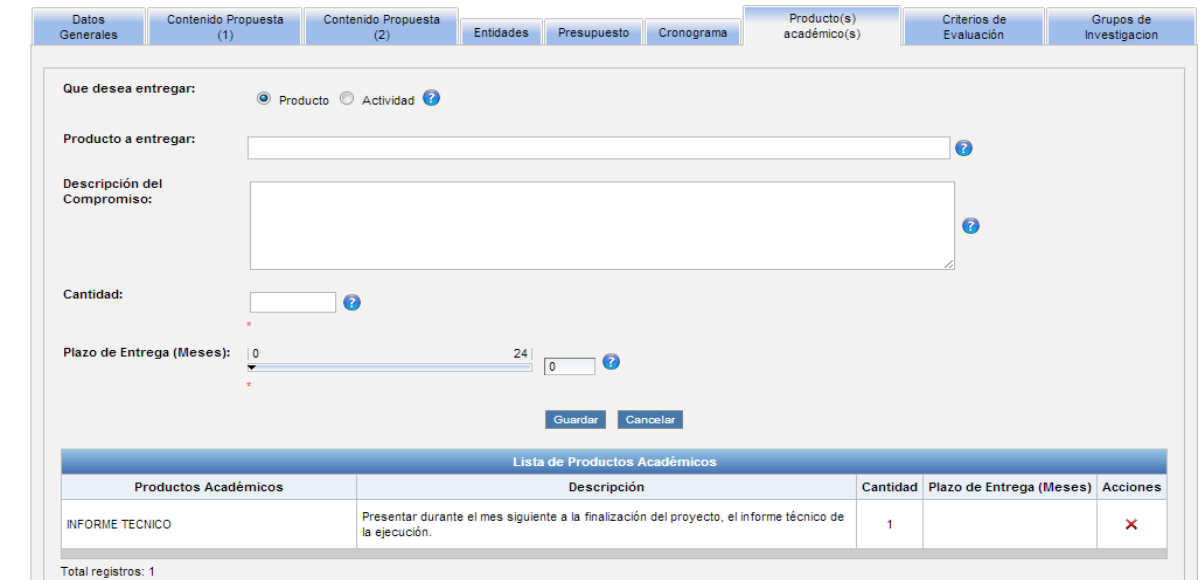

• La pestaña productos académicos permitirá además de los productos o actividades mínimas requeridas por la convocatoria asignar nuevas según la conveniencia de la propuesta.

Universida Industrial d Santande

# **CRITERIOS DE EVALUACIÓN**

La pestaña criterios de evaluación permite visualizar los criterios definidos para la convocatoria.

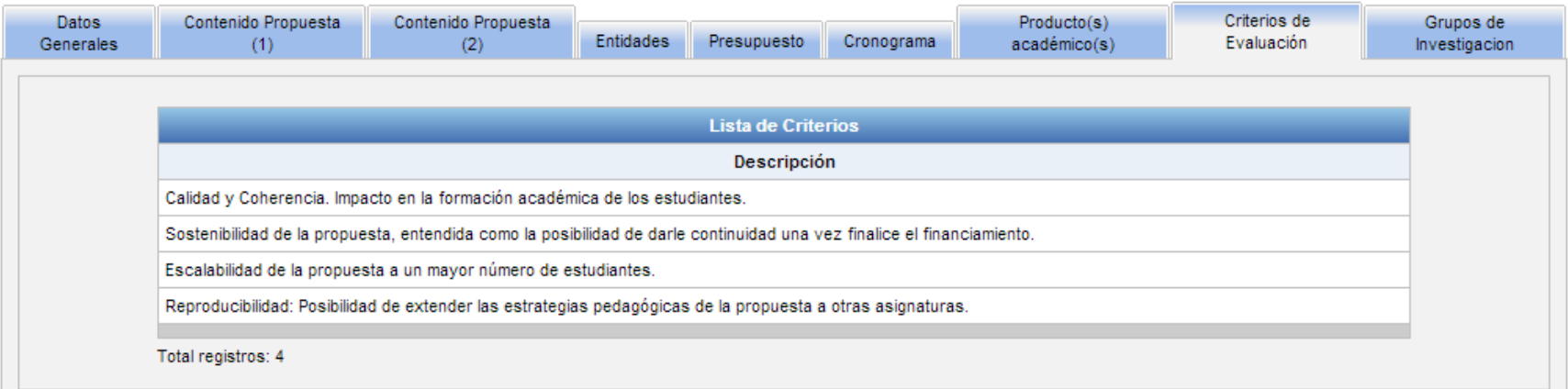

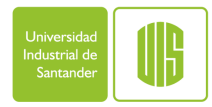

# **GRUPOS DE INVESTIGACIÓN**

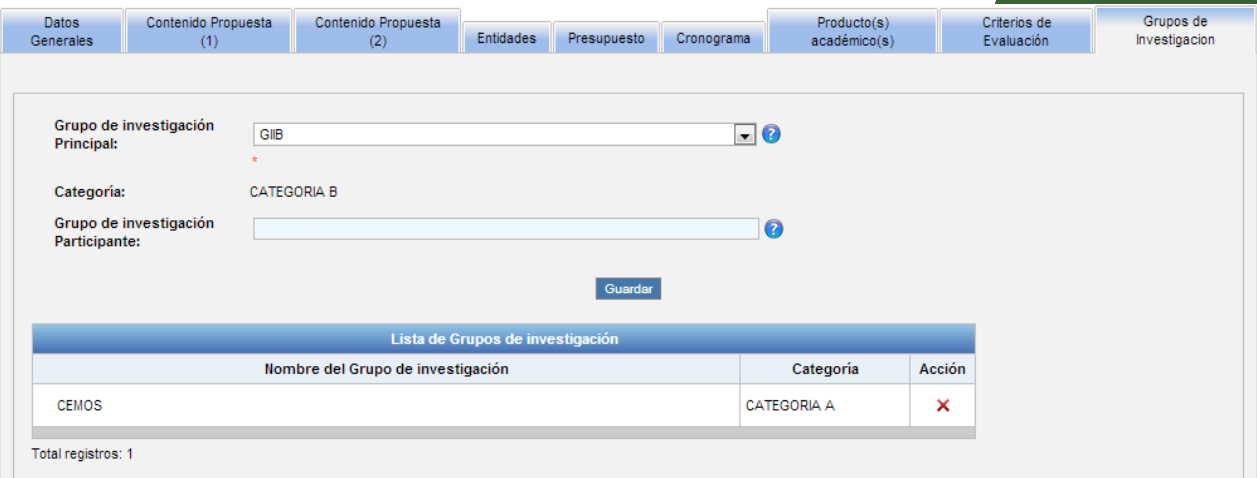

▪ La pestaña **Grupos de Investigación** permite asociar otros grupos de investigación a la propuesta.

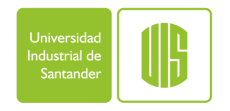

# **ENVÍO Y CONSULTA DE PROPUESTAS**

- En cualquier momento podrá salir del diligenciamiento de la propuesta, el sistema guardará la información ingresada para continuar en otra ocasión.
- Una vez la propuesta esté completa se podrá realizar el envió de la misma. La propuesta será enviada a la VIE para comenzar su trámite.

#### **Propuestas de Investigación -> Bandeja de Entrada**

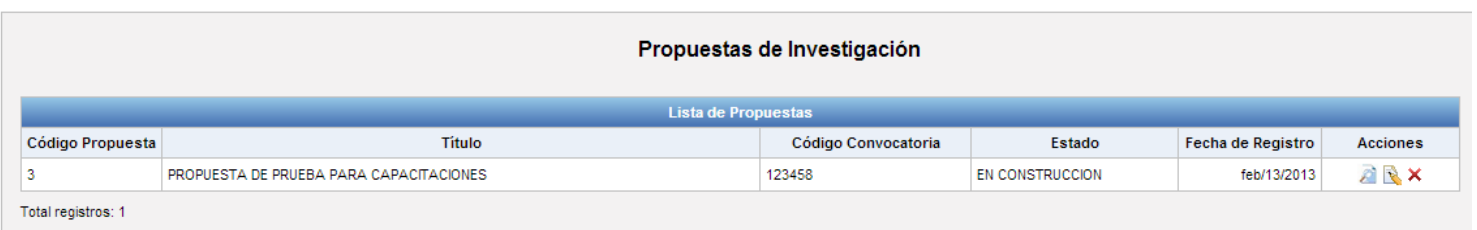

Enviar

Bandeia de Entrada Registrar Propuesta

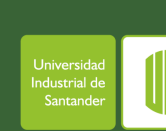

Programas de Apoyo VIE Propuestas de Investigación

Provectos de Investigación

• Las propuestas en construcción, así como las enviadas, podrán ser consultadas en todo momento, bien sea para continuar con su diligenciamiento o para observar el estado del proceso en que se encuentren.

### **SEGUIMIENTO DE PROPUESTAS**

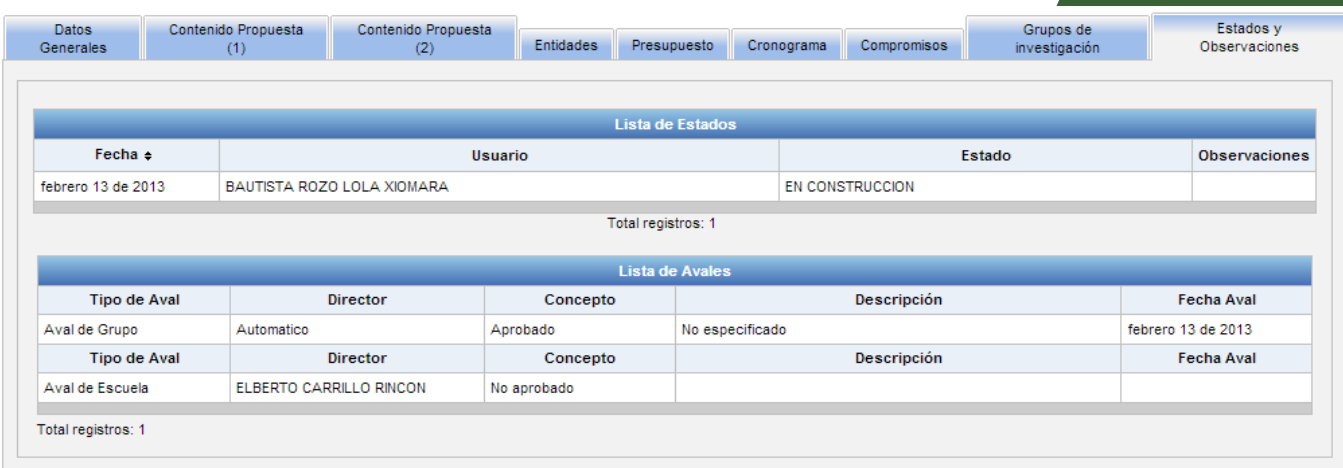

• El sistema presentará en las diferentes pestañas la información que ya ha sido diligenciada. Una pestaña adicional le permitirá observar los diferentes estados de la propuesta así como la consecución de avales de la misma.

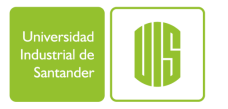

# **GRACIAS**

#### **Más información:**

#### Correo electrónico: sivie@uis.edu.co Teléfono: 6344000 Extensión 1429

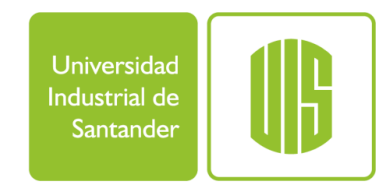